**Site Studio Publishing Utility Installation Guide** 10*g* Release 3 (10.1.3.3.0)

May 2010

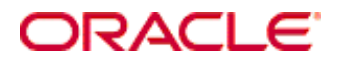

Site Studio Publishing Utility Installation Guide, 10*g* Release 3 (10.1.3.3.0) Copyright © 2007, 2010, Oracle. All rights reserved.

Contributing Authors: Will Harris

Contributors: Sean Cearley

The Programs (which include both the software and documentation) contain proprietary information; they are provided under a license agreement containing restrictions on use and disclosure and are also protected by copyright, patent, and other intellectual and industrial property laws. Reverse engineering, disassembly, or decompilation of the Programs, except to the extent required to obtain interoperability with other independently created software or as specified by law, is prohibited.

The information contained in this document is subject to change without notice. If you find any problems in the documentation, please report them to us in writing. This document is not warranted to be error-free. Except as may be expressly permitted in your license agreement for these Programs, no part of these Programs may be reproduced or transmitted in any form or by any means, electronic or mechanical, for any purpose.

If the Programs are delivered to the United States Government or anyone licensing or using the Programs on behalf of the United States Government, the following notice is applicable:

U.S. GOVERNMENT RIGHTS Programs, software, databases, and related documentation and technical data delivered to U.S. Government customers are "commercial computer software" or "commercial technical data" pursuant to the applicable Federal Acquisition Regulation and agency-specific supplemental regulations. As such, use, duplication, disclosure, modification, and adaptation of the Programs, including documentation and technical data, shall be subject to the licensing restrictions set forth in the applicable Oracle license agreement, and, to the extent applicable, the additional rights set forth in FAR 52.227-19, Commercial Computer Software--Restricted Rights (June 1987). Oracle USA, Inc., 500 Oracle Parkway, Redwood City, CA 94065.

The Programs are not intended for use in any nuclear, aviation, mass transit, medical, or other inherently dangerous applications. It shall be the licensee's responsibility to take all appropriate fail-safe, backup, redundancy and other measures to ensure the safe use of such applications if the Programs are used for such purposes, and we disclaim liability for any damages caused by such use of the Programs.

Oracle, JD Edwards, PeopleSoft, and Siebel are registered trademarks of Oracle Corporation and/or its affiliates. Other names may be trademarks of their respective owners.

The Programs may provide links to Web sites and access to content, products, and services from third parties. Oracle is not responsible for the availability of, or any content provided on, third-party Web sites. You bear all risks associated with the use of such content. If you choose to purchase any products or services from a third party, the relationship is directly between you and the third party. Oracle is not responsible for: (a) the quality of thirdparty products or services; or (b) fulfilling any of the terms of the agreement with the third party, including delivery of products or services and warranty obligations related to purchased products or services. Oracle is not responsible for any loss or damage of any sort that you may incur from dealing with any third party.

# **Contents**

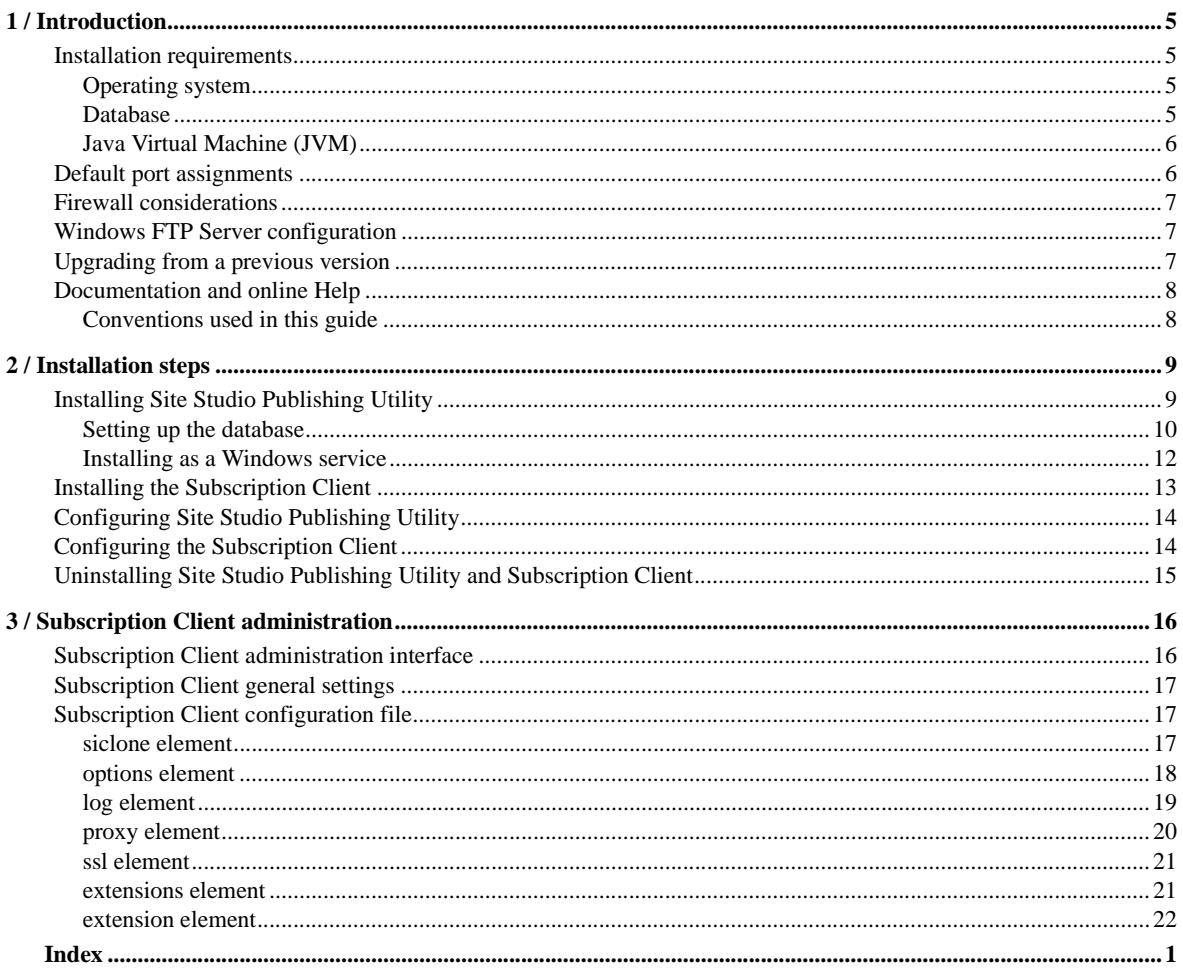

#### CHAPTER 1

## <span id="page-4-0"></span>*Introduction*

This installation guide describes how to install and configure Site Studio Publishing Utility (SSPU), which is used to publish a Site Studio web site. With Site Studio, you build and manage your web site in Content Server. At some point, you may find that you would like to publish the web site from a Content Server to a web server that is not running a Content Server instance. This process is referred to as publishing.

Site Studio Publishing Utility allows you to publish a Site Studio web site from a Content Server environment to a pure web server environment (that is, one running Microsoft IIS, Apache, etc.).

Site Studio Publishing Utility creates a static snapshot of a dynamic site by traversing all the links in a web site (visiting all of the linked pages) and downloading a copy of each page and all of the resources (images, flash movies, etc.) for each page. Your entire web site (including content picked up by queries, layout pages, fragments, contributor data files, and native documents) will be copied and published to the new server.

**Note:** You must have Site Studio version 7.5 installed. If you have a previous version of Site Studio, upgrade to version 7.5 before installing Site Studio Publishing Utility.

In this section:

- [Installation requirements](#page-4-1)
- [Default port assignments](#page-5-1)
- [Firewall considerations](#page-6-0)
- **[Windows FTP Server configuration](#page-6-1)**
- [Upgrading from a previous version](#page-6-2)
- [Documentation and online Help](#page-7-0)

### <span id="page-4-1"></span>**Installation requirements**

Operating system, database, and JVM requirments must be met before installilng Site Studio Publishing Utility.

### <span id="page-4-2"></span>**Operating system**

Site Studio Publishing Utility is supported on these operating systems:

- Windows: 2000, XP, and 2003.
- UNIX-based: Solaris and Linux.

### <span id="page-4-3"></span>**Database**

Site Studio Publishing Utility requires one of these databases:

- Microsoft SQL Server 2000 with Service Pack 2 (SP2) or greater.
- **IBM DB2 8.0.1 or greater.**
- Oracle9i Database.

### <span id="page-5-2"></span><span id="page-5-0"></span>**Java Virtual Machine (JVM)**

<span id="page-5-4"></span>Site Studio Publishing Utility requires that JDK/SDK version 1.4.x be installed on your machine. We recommend that you use JDK/SDK 1.4.2 (for example, j2sdk1.4.2). If a supported version is not already installed on your machine, you can download a Java Virtual Machine from the following web site:

#### http://java.sun.com/

Download the JDK/SDK version 1.4.x for your operating system and install it according to the installation instructions provided.

**Important:** Do not use Microsoft Jview or the JRE.

#### **Setting the Max Heap Size**

<span id="page-5-5"></span>The Max Heap Size is the maximum amount of physical memory allocated to the Java Virtual Machine (JVM) running Site Studio Publishing Utility. The default configuration is 128 MB for Site Studio Publishing Utility. For many production Site Studio implementations this setting is too low. As the total number of items in a crawled Site Studio web site increases, the amount of memory used by Site Studio Publishing Utility during the crawl increases. A low memory setting will result in slower crawl times and ultimately out-of-memory messages in the log files.

For production implementations, it is recommended that the default be changed to 256 MB. Changing the Max Heap Size setting must be done in two places:

- **cns.wrapper.conf file** Change the value for the variable wrapper.java.maxmemory. This file is located in SSPU's conf subdirectory.
- **cns.sqlserver.bat** (or **cns.oracle.sh** depending on database) Change the value in the command line argument from -mx128m to -mx256m. This file is located in SSPU's installation directory.

It is also recommended that the Max Heap Size for Subscription Client be changed to128mb. The default is 64mb. Changing the Max Heap Size setting must be done in two places for the Subscription Client.

- sub.wrapper.conf Change the value for the variable wrapper.java.maxmemory. This file is located in the Subscription Client install root /conf/ directory.
- **launch-program.bat** (or **launch-program.sh**) Change the value in the command line argument from -mx64m to -mx128m. This file is located in the Subscription Client install root directory.

For example:

<span id="page-5-6"></span>C:/j2sdk1.4.2\_03/bin/java -mx128m -Djava.security.auth.login.config="./conf/ cns\_client\_jaas.config" bootstrap.SubscriberStart \$

### <span id="page-5-3"></span><span id="page-5-1"></span>**Default port assignments**

The default port numbers used by Site Studio Publishing Utility are:

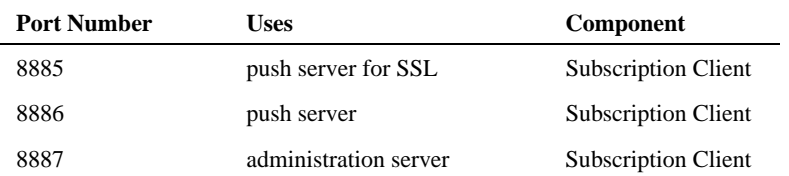

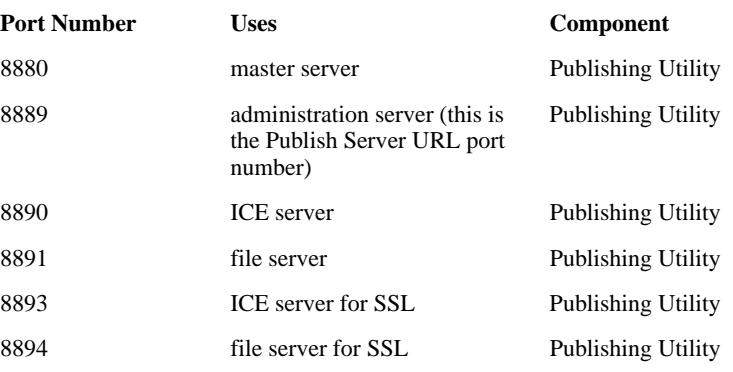

## <span id="page-6-0"></span>**Firewall considerations**

Under normal distribution operations, the Site Studio Publishing Utility administration server communicates only internally, not across the Internet. Thus, if both Site Studio Publishing Utility and the Subscription Client reside behind a firewall, the ports can remain closed.

<span id="page-6-3"></span>**Important:** If Site Studio Publishing Utility and the Subscription Client are separated by a firewall, ports 8890 and 8891must be opened through the firewall to allow the Subscription Client to communicate with Site Studio Publishing Utility.

## <span id="page-6-1"></span>**Windows FTP Server configuration**

SSPU supports Windows FTP Servers only in the UNIX Directory Listing Style, not with MS-DOS directory style.

- 1. Open IIS Manager and select **FTP Sites**.
- 2. Click **Action > Properties** from the main menu.
- 3. Select the **Home Directory** tab.
- 4. Directory Listing Style: enable the **UNIX** option.
- 5. FTP Site Directory: enable the **Write** option.
- 6. Click **OK** and select the related child-nodes. The Default FTP Site must be set to writable.
- 7. Click **OK** and restart the FTP server.

## <span id="page-6-2"></span>**Upgrading from a previous version**

Before Site Studio Publishing Utility version 7.5, publishing web pages from a Site Studio web site to a static web site was performed through an integrated interface from the Site Studio Administration page. Site Studio Publishing Utility now provides its own administration interface. The new interface allows an administrator to quickly define the web sites to be published, the publish destinations, and the update schedule.

#### **To upgrade to version 7.5**

- 1. On Content Server, disable the Site Studio Publishing Utility component.
- 2. You must have Site Studio version 7.5 installed. If you have a previous version of Site Studio, upgrade to version 7.5 before installing Site Studio Publishing Utility.
- 3. Follow the steps for installing Site Studio Publishing Utility.

If you choose to install Site Studio Publishing Utility version 7.5 on the same machine as Site Studio Publishing Utility version 7.2, you can select **Update a Site Studio Publishing Utility**  when you run the installation (see ["Installing Site Studio Publishing Utility" on page 9](#page-8-2) for more information). However, you must update your database tables.

## <span id="page-7-0"></span>**Documentation and online Help**

<span id="page-7-2"></span>The documentation for Site Studio Publishing Utility is available in the installation directory.

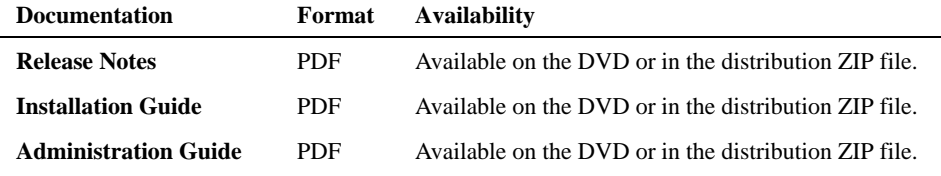

### <span id="page-7-1"></span>**Conventions used in this guide**

<span id="page-7-3"></span>The User Guide contains the following conventions:

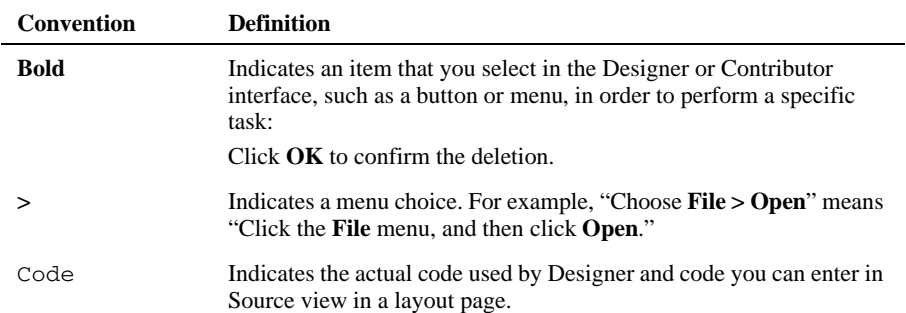

#### CHAPTER 2

## <span id="page-8-0"></span>*Installation steps*

<span id="page-8-4"></span><span id="page-8-3"></span>This section describes how to install and configure both Site Studio Publishing Utility and Subscription Client. The Site Studio Publishing Utility is the server side of the system and either a Subscription Client or an FTP server serves as the client side of the system. The Subscription Client is generally installed on every machine that hosts a web server (unless you choose to use an FTP server).

**Note:** You must have Site Studio version 7.5 installed. If you have a previous version of Site Studio, upgrade to version 7.5 before installing Site Studio Publishing Utility.

In this section:

- [Installing Site Studio Publishing Utility](#page-8-1)
- [Installing the Subscription Client](#page-12-0)
- [Configuring Site Studio Publishing Utility](#page-13-0)
- [Configuring the Subscription Client](#page-13-1)
- [Uninstalling Site Studio Publishing Utility and Subscription Client](#page-14-0)

## <span id="page-8-2"></span><span id="page-8-1"></span>**Installing Site Studio Publishing Utility**

Site Studio Publishing Utility may be installed on the same machine as Content Server. However, we recommend that Site Studio Publishing Utility be installed on a dedicated server.

#### **To install Site Studio Publishing Utility**

- 1. Insert the DVD or unbundle the distribution ZIP file.
- 2. Navigate to the SiteStudioPublishingUtility\\win32\ directory and launch **Setup.exe** (for UNIX, run the /unix/install.sh executable).
- 3. When the InstallShield Wizard displays, click **Next**.
- 4. Click **Yes** to accept the license agreement.
- 5. If this is a new installation, choose the **Install a new Site Studio Publishing Utility** option (Update and Remove options are also available).
- 6. Click **Next**.
- 7. Accept the default directory (recommended) or enter a destination folder.
- 8. Click **Next**.
- 9. Enter the path to the Java Virtual Machine to use (for example, j2sdk1.4.2). See ["Java](#page-5-2)  [Virtual Machine \(JVM\)" on page 6](#page-5-2) for more information.
- 10. Click **Next**.
- 11. Review the settings before copying the files.
- 12. Click **Next**.
- 13. Click **Finish**.

### <span id="page-9-0"></span>**Setting up the database**

<span id="page-9-1"></span>This section explains how to configure Site Studio Publishing Utility for each of the supported database management systems.

#### **Configure Oracle driver**

If you have not yet created an Oracle database for use with SSPU, create one first and then run the SQL script syn\_server.oracle8.sql to create tables. The script can be found in SSPU's sql subdirectory. Refer to your Oracle documentation for information about running SQL scripts.

**Note:** The database tables owned by the login associated with SSPU must be created in their own dedicated tablespace.

If your database is not set up properly, the following error messages will be returned:

database driver could not be loaded failed to open the database

#### **Configure Microsoft SQL Server driver**

In SQL Server, create a database. In the new database, use SQL Query Analyzer to load and execute the syn\_server.mssql2000.sql creation script located in SSPU's sql subdirectory. This script will create the tables within the database. Refer to your Microsoft SQL Server 2000 documentation for information about running SQL scripts.

If your database is not set up properly, the following error messages will be returned:

database driver could not be loaded failed to open the database

#### **Configure DB2 driver**

The DB2 driver is not included in the SSPU distribution zip file. You must copy syn\_server.db2.sql from CNS\_HOME/sql/ to a directory on your DB2 host. Then, copy the db2jcc.jar or db2jcc.zip file from the DB2 installation directory sqllib/java/ to the CNS\_HOME/lib/ directory. And finally, create database and tables in DB2 (using the DB2 Command Window).

For example:

db2 CREATE DB <db anme> ALIAS <db alias> db2 CONNECT TO <db alias> USER <user> USING <password> db2 -tvf syn\_server.db2.sql

#### <span id="page-9-2"></span>**Connect Site Studio Publishing Utility to your database**

This section describes how to configure your Site Studio Publishing Utility installation for the appropriate database.

#### **To connect to Oracle**

 1. Using a text-only editor, open the cns.oracle.config file located in the directory where Site Studio Publishing Utility is installed. This is the sample configuration file for Oracle (see below).

```
<database type="oracle">
<driver jdbcURL="jdbc:oracle:thin:@SERVER:1521:NAME"
driver="oracle.jdbc.driver.OracleDriver"/>
<user username="USER" password="PASSWORD"/>
</database>
```
- 2. Replace SERVER with the name of your Oracle server (e.g., "10.10.1.248" or "server7").
- 3. The default port is 1521. Change this, if necessary.
- 4. Replace NAME with the name you have given the database on the server (e.g., "sspu").
- 5. Replace USER and PASSWORD with the user name and password used to access the database.

For example:

```
<database type="oracle">
<driver jdbcURL="jdbc:oracle:thin:@server7:1521:sspu"
driver="oracle.jdbc.driver.OracleDriver"/>
<user username="administrator" password="administrator"/>
</database>
```
6. Start the server by executing the cns.oracle.bat file.

**Note:** The default administrator user name and password is administrator / administrator.

#### **To connect to DB2**

 1. Using a text-only editor, open the cns.db2.config file located in the directory where Site Studio Publishing Utility is installed. This is the sample configuration file for DB2 (see below).

```
<database type="db2">
<driver jdbcURL="jdbc:db2://SERVER:50000/NAME" 
driver="com.ibm.db2.jcc.DB2Driver"/>
<user username="USER" password="PASSWORD"/>
</database>
```
- 2. Replace SERVER with the name of your DB2 server (e.g., "10.10.1.248" or "server7").
- 3. The default port is 50000. Change this, if necessary.
- 4. Replace NAME with the name you have given the database on the server (e.g., "sspu").
- 5. Replace USER and PASSWORD with the username and password used to access the database.

For example:

```
<database type="db2">
<driver jdbcURL="jdbc:db2://server7:50000/sspu" 
driver="com.ibm.db2.jcc.DB2Driver"/>
<user username="administrator" password="administrator"/>
</database>
```
- 6. Save and close the file.
- 7. Start SSPU by executing the sspu.db2.bat file.

**Note:** The default administrator user name and password is administrator / administrator.

#### **To connect to MS SQL Server**

 1. Using a text-only editor, open the cns.sqlserver.config file located in the directory where Site Studio Publishing Utility is installed. This is the sample configuration file for SQL Server (see below).

```
<database type="mssql">
<driver jdbcURL="jdbc:microsoft:sqlserver://SERVER:1433;
DatabaseName=NAME; SelectMethod=cursor" 
driver="com.microsoft.jdbc.sqlserver.SQLServerDriver"/>
<user username="USER" password="PASSWOORD"/>
```
- 2. Replace SERVER with the name of your SQL server (e.g., "10.10.1.248" or "server7").
- 3. The default port is 1433. Change this, if necessary.
- 4. Replace NAME with the name you have given the database on the server (e.g., "sspu").

Refer to your Microsoft (SQL Server) JDBC driver's documentation for more information on using the DatabaseName property in the connection string.

- 5. For the SelectMethod propery, use the "cursor" select method.
- 6. Append the driver path.

For example:

com.microsoft.jdbc.sqlserver.SQLServerDriver

 7. Replace USER and PASSWORD with the user name and password used to access the database.

For example:

```
<database type="mssql">
<driver jdbcURL="jdbc:microsoft:sqlserver://server7:1433;
DatabaseName=sspu; SelectMethod=cursor"
driver="com.microsoft.jdbc.sqlserver.SQLServerDriver"/>
<user username="administrator" password="administrator"/>
</database>
```
8. Start the server by executing the cns.sqlserver.bat file.

<span id="page-11-1"></span>**Note:** The default administrator user name and password is administrator / administrator.

### <span id="page-11-0"></span>**Installing as a Windows service**

You can install Site Studio Publishing Utility as a service on Windows. This will allow you to keep Site Studio Publishing Utility running after you have logged out, and it will inhibit unauthorized users from tampering with SSPU's operation.

#### **To install as a Windows service**

- 1. Make sure that you are logged into the machine with administrator rights.
- 2. Using a text-only editor, open the cns.wrapper.config file located in SSPU's conf subdirectory.
- 3. Edit the configuration file (make sure that you have the correct SSPU configuration file specified in cns.wrapper.config):

For MS SqlServer (default)

wrapper.app.parameter.1=cns.sqlserver.config

- For Oracle wrapper.app.parameter.1=cns.oracle.config
- For DB2

wrapper.app.parameter.1=cns.db2.config

- 4. Open a Command Prompt window:
	- In the Start menu, click **Run**.
	- In the Run dialog box, type **cmd**.
	- **Click OK** to open the Command Prompt window.
- 5. Change to the directory where you installed Site Studio Publishing Utility.
- 6. Type **cns.service-install.bat**.

This process installs the service; it does not start it. You can start the service from the Control Panel Services applet or by rebooting.

<span id="page-12-2"></span>**Note**: If you choose to remove the service, enter the following on a command line, from the same Site Studio Publishing Utility installation directory: **cns.service-uninstall.bat**.

## <span id="page-12-0"></span>**Installing the Subscription Client**

<span id="page-12-1"></span>Subscription Client is the client-side component of Site Studio Publishing Utility. The Subscription Client is generally installed on every machine that hosts a web server (unless you choose to use an FTP server). This is the destination for publishing.

#### **To install the Subscription Client**

- 1. Insert the DVD or unbundle the distribution Zip file.
- 2. Navigate to your Subscription Client \win32\ subdirectory and launch **Setup.exe** (for UNIX, run the /unix/install.sh executable).
- 3. When the InstallShield Wizard displays, click **Next**.
- 4. Click **Yes** to accept the license agreement.
- 5. If this is a new installation, choose the **Install a new Subscription Client** option (Update and Remove options are also available).
- 6. Click **Next**.
- 7. Accept the default directory (recommended) or enter a destination folder.
- 8. Click **Next**.
- 9. Enter the path to the Java Virtual Machine (e.g., j2sdk1.4.2). For more information, see ["Java Virtual Machine \(JVM\)" on page 6.](#page-5-2)
- 10. Click **Next**.
- 11. Review the settings before copying the files.
- 12. Click **Next**.
- 13. Click **Finish**.

## <span id="page-13-0"></span>**Configuring Site Studio Publishing Utility**

Follow these steps to configure Site Studio Publishing Utility to communicate with the installed Subscription Client. Generally, you would create a new publish destination for each Subscription Client you install.

#### **To configure Site Studio Publishing Utility**

1. Start Site Studio Publishing Utility by running the startup file for your configuration.

These batch files for Windows and shell scripts for UNIX are located in the directory where Site Studio Publishing Utility is installed:

- Windows using SQL Server: **cns.sqlserver.bat**
- Windows using Oracle: **cns.oracle.bat**
- Windows using DB2: **cns.db2.bat**
- UNIX using SQL Server: **cns.sqlserver.sh**
- UNIX using Oracle: **cns.oracle.sh**
- UNIX using DB2: **cns.db2.sh**
- 2. Log in as an administrator (the default user name and password is administrator / administrator).
- 3. On the Administrator interface, click **Destinations**.
- 4. Click **Create New Destination**.
- 5. In the Destination Details section, provide a Destination Name (e.g., "Server7") and enter any appropriate information in the Description field.
- 6. For Destination Type, enable the **Subscription Client** option.
- 7. Enter a Destination Login and Password for this subscription.
- 8. In the Subscription Client Details section, enter the Destination Push URL. This is the address of the Subscription Client instance (for example, http://server7:8886).
- 9. Click **Save**.

**Note:** For information on publishing a Site Studio web site, see the Site Studio Publishing Utility Administration Guide (PDF).

## <span id="page-13-1"></span>**Configuring the Subscription Client**

Follow these steps to configure the Subscription Client to communicate with Site Studio Publishing Utility.

#### **To configure the Subscription Client**

1. Start the Subscription Client by running the startup file for your configuration.

The batch file sub\_agent.bat (for Windows) and the shell script sub\_agent.sh (for UNIX) are located in the directory where the Subscription Client is installed.

- 2. Access the Subscription Client Administration interface (e.g., http://localserver:8887) and log in as an administrator (the default user name and password is administrator / administrator).
- 3. On the Subscription Client Administration interface, click **Content Providers**.
- 4. Click **Add Content Provider**.
- 5. Enter these values:
	- **Connection Server URL:** The URL for your SSPU instance (e.g., http://mainserver).
	- **Subscription Client UUID:** The UUID can be found on the SSPU administration interface by clicking **Destinations**.
	- **Connection Server Password:** Enter your SSPU password. This password can be found on the SSPU administration interface by clicking **Destinations** and then clicking the destination name (for example, "Server7").
	- **Local Directory:** Enter a directory (or browse to a location) where the delivered content will reside.
- 6. Click **Save**.

<span id="page-14-1"></span>**Note:** For information on publishing a Site Studio web site, see the Site Studio Publishing Utility Administration Guide (PDF).

## <span id="page-14-0"></span>**Uninstalling Site Studio Publishing Utility and Subscription Client**

If you no longer want to use Site Studio Publishing Utility or the Subscription Client, you can uninstall them by following the steps below.

#### **To uninstall Site Studio Publishing Utility**

- 1. Insert the Site Studio Publishing Utility DVD.
- 2. Navigate to SSPU's win32 subdirectory.
- 3. Double click **Setup.exe.**

**Note:** For UNIX, run the /unix/install.sh executable.

- 4. Choose the **Remove a Site Studio Publishing Utility** option.
- 5. Follow the instructions on the screen to uninstall Site Studio Publishing Utility.

#### **To uninstall the Subscription Client**

- 1. Insert the Site Studio Publishing Utility DVD.
- 2. Navigate to your Subscription Client \win32 subdirectory.
- 3. Double click **Setup.exe.**

**Note:** For UNIX, run the /unix/install.sh executable.

- 4. Choose the **Remove a Subscription Client** option.
- 5. Follow the instructions on the screen to uninstall Subscription Client.

#### CHAPTER 3

## <span id="page-15-0"></span>*Subscription Client administration*

<span id="page-15-2"></span> Subscription Client is the client-side component of the Publishing Utility. The Subscription Client is generally installed on every machine that hosts a web server (unless you choose to use an FTP server).

In this section:

- [Subscription Client administration interface](#page-15-1)
- [Subscription Client general settings](#page-16-0)
- [Subscription Client configuration file](#page-16-1)

## <span id="page-15-1"></span>**Subscription Client administration interface**

Start the Subscription Client by running the startup file for your configuration. The batch file sub\_agent.bat (for Windows) and the shell script sub\_agent.sh (for UNIX) are located in the directory where the Subscription Client is installed.

Access the Subscription Client Administration interface (e.g., http://localserver:8887) and log in as an administrator (the default user name and password is administrator / administrator).

#### <span id="page-15-3"></span>**Controlling the browser display**

**Important:** The software must be shut down for any edits to the configuration file to take effect. If you edit while the software is running, a warning dialog will display the next time you shut down, stating that the changes you made to the file will be overwritten.

You can control whether the Status window or the Subscription Client administration interface displays at startup by changing the Startup Options in the Settings page of the administration interface, or by changing the following  $\le$ options $\ge$  elements in the Subscription Client configuration file (siclone.config):

- **run-interactive** To display the Status Window at startup, set to true; to prevent it from displaying at startup, set to false.
- **start-browser**  To display the administration interface at startup, set to true; to prevent the interface from displaying at startup, set to false

Example:

<options run-interactive="true" start-browser="true">

#### <span id="page-15-4"></span>**Stopping the Subscription Client**

When you stop the Subscription Client, you may shut it down completely or you may shut it down and immediately restart it. If you are using the administration interface and Status Window, always close Subscription Client using the Shutdown option in the Subscription Client navigation bar.

## <span id="page-16-0"></span>**Subscription Client general settings**

The following settings identify your Subscription Client and determine its operational properties:

- <span id="page-16-10"></span><span id="page-16-6"></span> **Identity** — Provides security for the Subscription Client administration interface. You can specify an identity name and password to prevent non-administration users from changing important settings. The identity name and password strings are case-sensitive.
- <span id="page-16-8"></span>**Proxy Server** — An intermediate server in your network that receives requests for Internet access. If a proxy server is in use at your site, configure the Subscription Client to use it. See a network administrator at your site for information about proxy servers in your environment.

For a proxy server, you specify its IP address and port number; if your proxy server is secure, you must provide the port number on which the proxy server listens for SSL authentication.

<span id="page-16-7"></span> **Log Settings** — While the Subscription Client is running, it automatically generates a log file named subscriber.log.

By default, the Subscription Client uses a rotation method to manage its log file. Additional log files are created when the current one reaches its maximum configured size. The Subscription Client continues to generate log files of a constant size until it has generated the number configured. After the specified number of files is reached, the Subscription Client deletes the oldest log file each time it creates a new one. Thus, the most recent logging information is always retained. Using a rotating scheme controls the amount of disk space used for storing log messages.

<span id="page-16-9"></span>The file size for subscriber.log is 1024 KB (maximum size allowed). The default number of files to rotate is 7; the maximum number is 100.

- **Startup Options** Determine the components of Subscription Client that display at startup. If you have a Windows version of the Subscription Client, both the browserbased Subscription Client Administrator and the Subscription Client Status Window display on initial startup. If you have a UNIX-based version of Subscription Client, neither element displays on initial startup.
- <span id="page-16-3"></span> **Auto Upgrade** — Keeps the Subscription Client application up-to-date with the latest software releases. If this option is enabled, application updates released are automatically applied to the Subscription Client. The Subscription Client briefly stops, applies the upgrade, then restarts, with minimal downtime. By default, auto upgrade is enabled.

## <span id="page-16-1"></span>**Subscription Client configuration file**

<span id="page-16-4"></span>The entries in the Subscription Client configuration file (siclone.config) control the operation of the software. The configuration file also stores entries related to extension and customization of the Subscription Client functions.

The configuration file contains these elements: siclone, options, log, proxy, ssl, extensions, and extension.

### <span id="page-16-2"></span>**siclone element**

<span id="page-16-5"></span>The siclone element is the root element of the configuration file; it is the beginning and ending statement in the file. The siclone element contains a set of global operating settings for the Subscription Client and has these child elements: options (1), defaults (1), extensions (1), and job (any number, including none). It has the following attributes:

<span id="page-17-7"></span><span id="page-17-6"></span><span id="page-17-5"></span>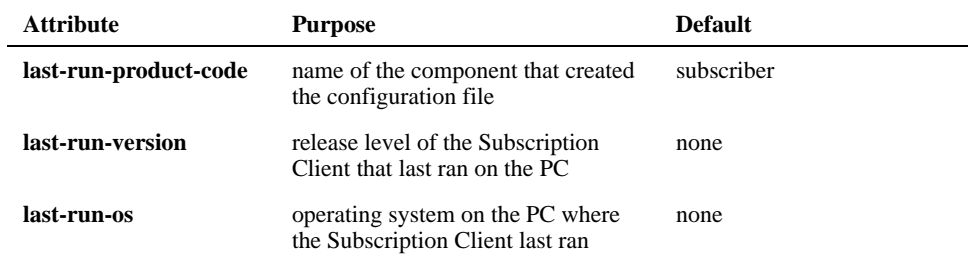

## <span id="page-17-0"></span>**options element**

<span id="page-17-4"></span>The options element contains the Subscription Client's global settings and has these child elements: log (1), proxy (1), and ssl (1). It has the following base attributes:

<span id="page-17-12"></span><span id="page-17-11"></span><span id="page-17-10"></span><span id="page-17-9"></span><span id="page-17-8"></span><span id="page-17-3"></span><span id="page-17-2"></span><span id="page-17-1"></span>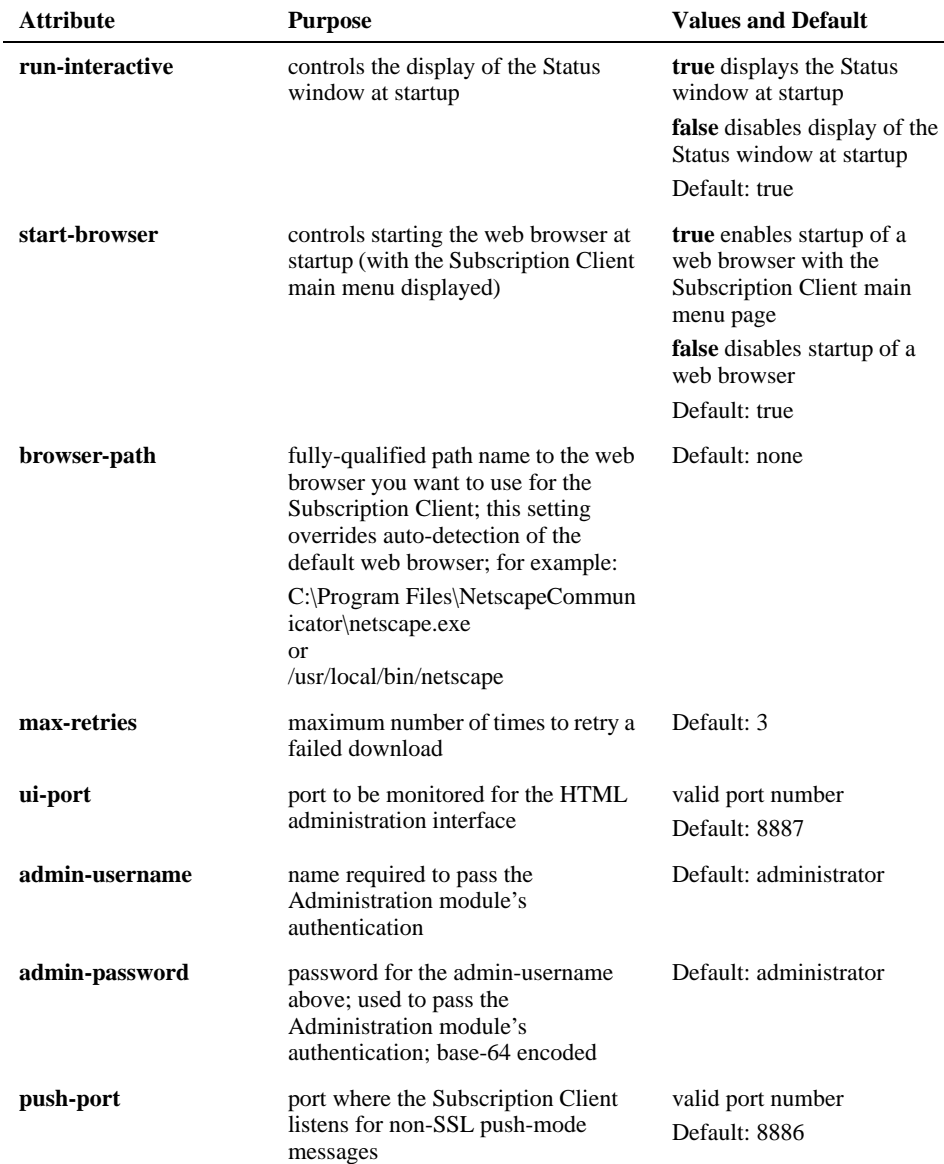

<span id="page-18-11"></span><span id="page-18-9"></span><span id="page-18-3"></span>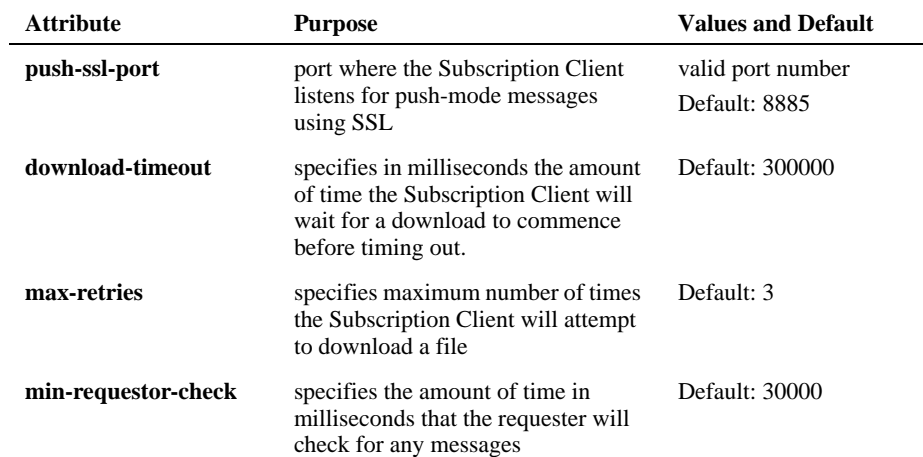

## <span id="page-18-10"></span><span id="page-18-0"></span>**log element**

<span id="page-18-1"></span>The log element contains information about Subscription Client logging. The log element has no child elements It has the following attributes:

<span id="page-18-8"></span><span id="page-18-7"></span><span id="page-18-6"></span><span id="page-18-5"></span><span id="page-18-4"></span><span id="page-18-2"></span>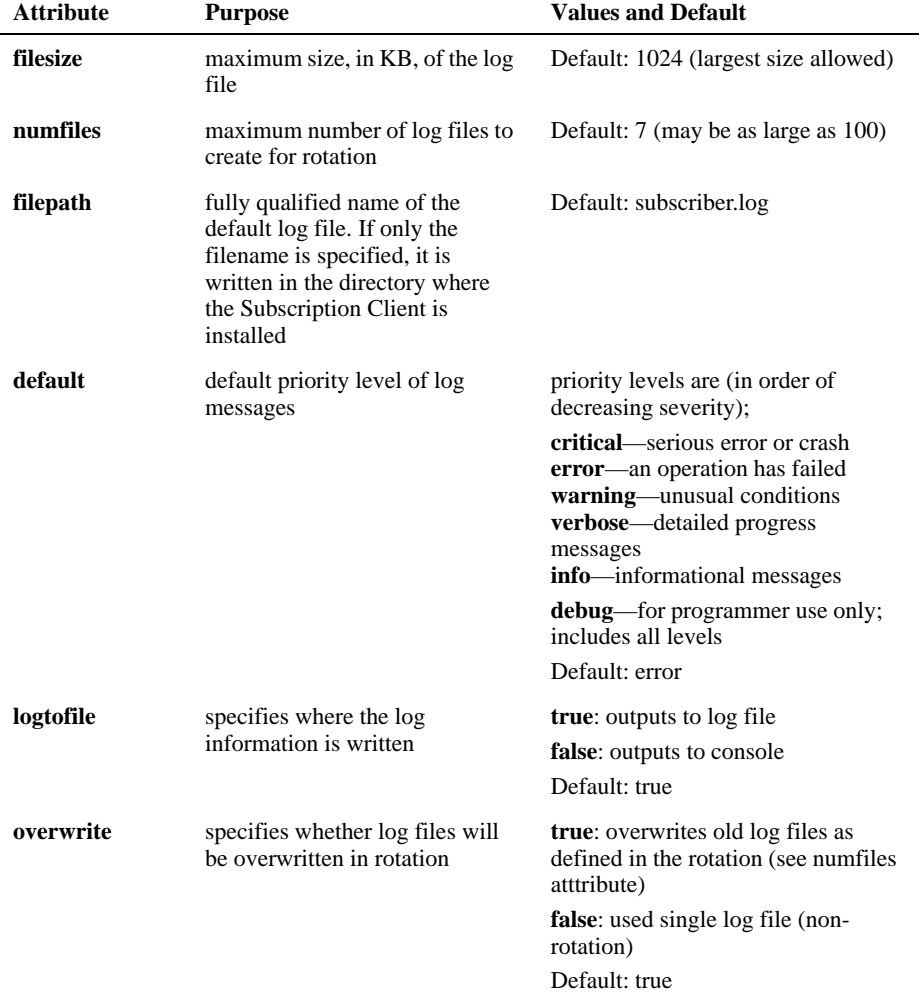

#### <span id="page-19-3"></span>**Logging by facility**

You can set the level of severity for events logged from various component facilities of the Subscription Client. The higher the severity level, the fewer the log messages generated.

For any level, log messages for all levels above it are also generated. For example, if the logging level is set to error, messages at the critical level are also generated.

Here is an example of a log element:

```
<options>
<log default="warning" ice="verbose" replicator="debug"/>
</options>
```
<span id="page-19-4"></span>This example sets the default logging level to warning, suppressing messages of lower severity and returning messages of higher severity. Messages from the ICE facility are set at the verbose level, while all events, including debugging information, are logged for the replicator facility.

**Note**: Do not use debug logging level unless specifically instructed to.

These are the facilities for which event logging can be specified:

- **analyzer**  messages from the web server related to analysis of content provider information
- **filter** messages generated by content filtering
- **httpd**  connection and networking messages
- **ice** ICE server (ice requests exchanged)
- **replicator** component that copies web pages to local directories
- **scheduler**  records of times of content distribution
- **SKITL** messages generated by the Kinecta Transformation Language
- **XMLParser** XML processing messages

### <span id="page-19-0"></span>**proxy element**

<span id="page-19-1"></span>The proxy element contains information about using a proxy server, if it exists at your site. The proxy element has no child elements. It has the following attributes:

<span id="page-19-7"></span><span id="page-19-6"></span><span id="page-19-5"></span><span id="page-19-2"></span>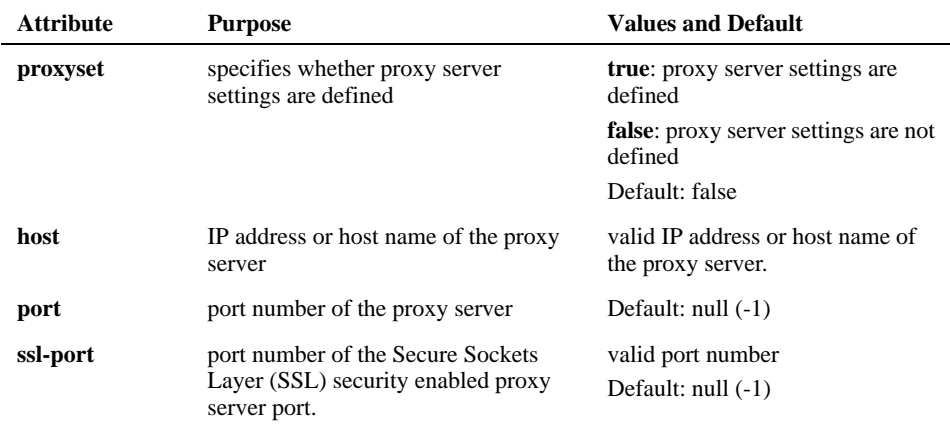

<span id="page-20-9"></span><span id="page-20-8"></span>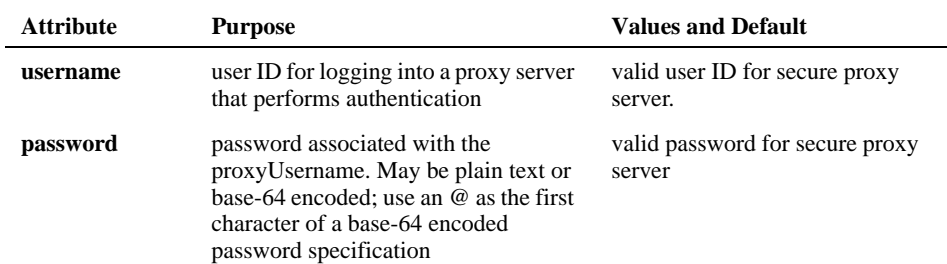

### <span id="page-20-0"></span>**ssl element**

<span id="page-20-4"></span>The proxy element contains information about using Secure Socket Layer. The ssl element has no child elements. It has the following attributes:

<span id="page-20-10"></span><span id="page-20-5"></span>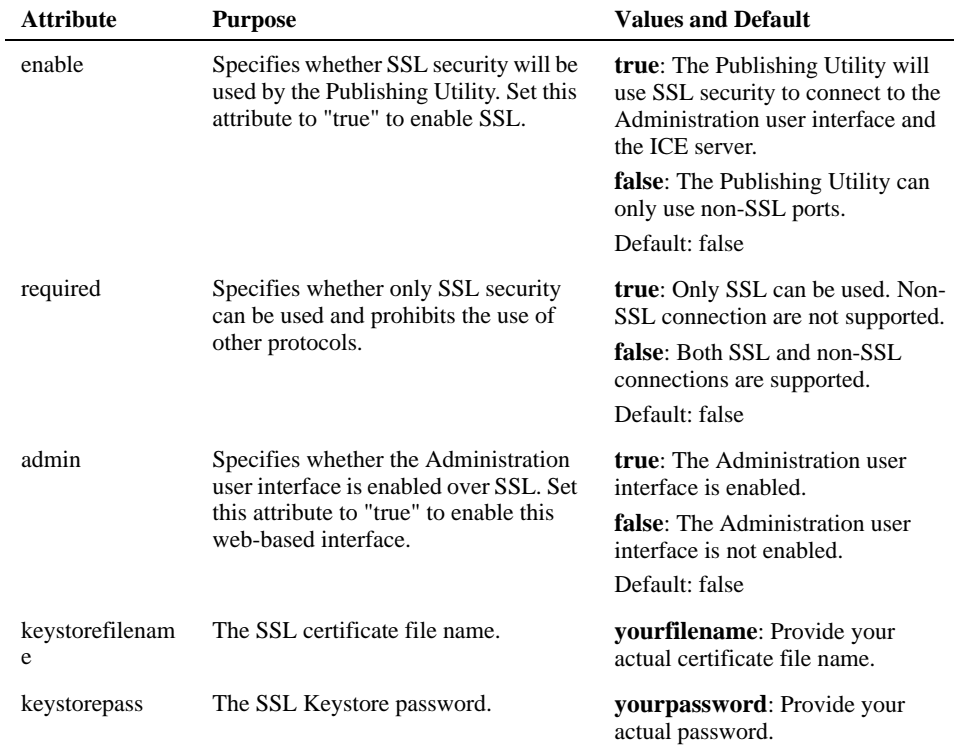

<span id="page-20-7"></span><span id="page-20-6"></span><span id="page-20-2"></span>Site Studio Publishing Utility no longer provides Secure Sockets Layer (SSL) certificates. You must create a SSL certificate and edit the configuration file to enable SSL. The configuration file for your instance will be "cns.sqlserver.config", "cns.oracle.config", or "cns.db2.config" (depending on your database). An example ssl element would look like this:

<ssl enable="true" required="false" admin="true" keystorefilename="yourfilename" keystorepass="yourpassword"/>

### <span id="page-20-1"></span>**extensions element**

<span id="page-20-3"></span>The extensions element contains the set of extension entries that implement additional functionality in the Subscription Client. The extensions element has a single child element: extension (this takes any number, including none).

## <span id="page-21-0"></span>**extension element**

<span id="page-21-2"></span>The extension element specifies a class that implements "com.kinecta.subscriber.Extension". The extension element has no child elements. It has the following attributes:

<span id="page-21-3"></span><span id="page-21-1"></span>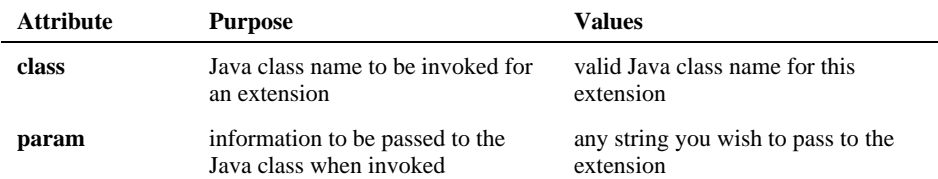

### **Appendix**

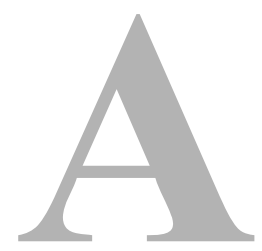

# **THIRD PARTY LICENSES**

## **OVERVIEW**

This appendix includes a description of the Third Party Licenses for all the third party products included with this product.

- [Apache Software License \(page A-1\)](#page-22-0)
- [W3C® Software Notice and License \(page A-2\)](#page-23-0)
- [Zlib License \(page A-4\)](#page-25-0)
- [General BSD License \(page A-5\)](#page-26-0)
- [General MIT License \(page A-5\)](#page-26-1)
- [Unicode License \(page A-6\)](#page-27-0)
- ◆ [Miscellaneous Attributions \(page A-7\)](#page-28-0)

## <span id="page-22-0"></span>**APACHE SOFTWARE LICENSE**

- \* Copyright 1999-2004 The Apache Software Foundation.
- \* Licensed under the Apache License, Version 2.0 (the "License");
- \* you may not use this file except in compliance with the License.
- \* You may obtain a copy of the License at
- \* http://www.apache.org/licenses/LICENSE-2.0
- \*
- \* Unless required by applicable law or agreed to in writing, software
- \* distributed under the License is distributed on an "AS IS" BASIS,
- \* WITHOUT WARRANTIES OR CONDITIONS OF ANY KIND, either express or implied.
- \* See the License for the specific language governing permissions and
- \* limitations under the License.

## <span id="page-23-0"></span>**W3C® SOFTWARE NOTICE AND LICENSE**

- \* Copyright © 1994-2000 World Wide Web Consortium,
- \* (Massachusetts Institute of Technology, Institut National de
- \* Recherche en Informatique et en Automatique, Keio University).
- \* All Rights Reserved. http://www.w3.org/Consortium/Legal/
- \*
- \* This W3C work (including software, documents, or other related items) is \* being provided by the copyright holders under the following license. By \* obtaining, using and/or copying this work, you (the licensee) agree that \* you have read, understood, and will comply with the following terms and \* conditions:
- \*

\* Permission to use, copy, modify, and distribute this software and its \* documentation, with or without modification, for any purpose and without \* fee or royalty is hereby granted, provided that you include the following \* on ALL copies of the software and documentation or portions thereof, \* including modifications, that you make: \*

- \* 1. The full text of this NOTICE in a location viewable to users of the redistributed or derivative work.
- \*

\* 2. Any pre-existing intellectual property disclaimers, notices, or terms

Third Party Licenses

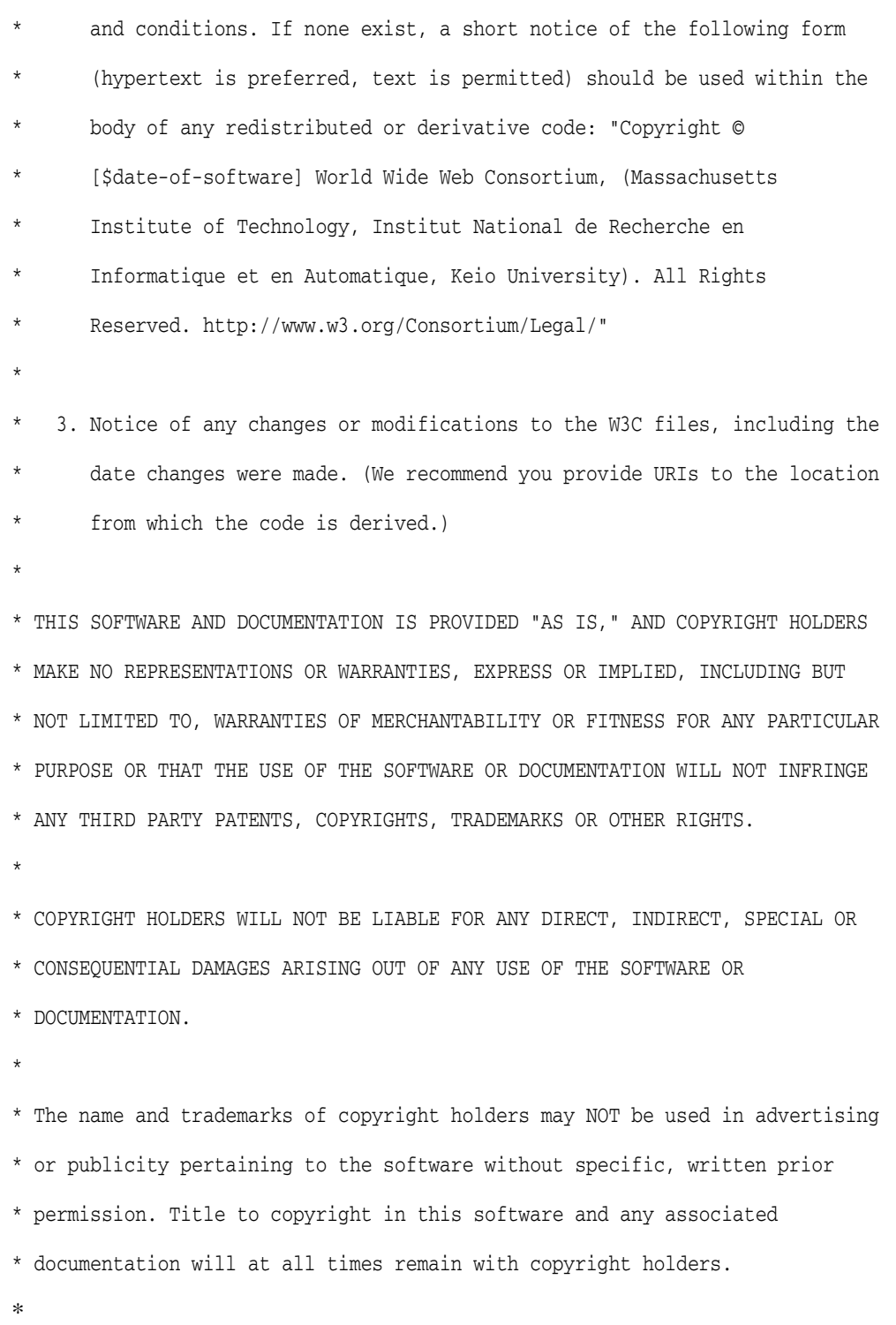

## <span id="page-25-0"></span>**ZLIB LICENSE**

\* zlib.h -- interface of the 'zlib' general purpose compression library version 1.2.3, July 18th, 2005

Copyright (C) 1995-2005 Jean-loup Gailly and Mark Adler This software is provided 'as-is', without any express or implied warranty. In no event will the authors be held liable for any damages arising from the use of this software.

 Permission is granted to anyone to use this software for any purpose, including commercial applications, and to alter it and redistribute it freely, subject to the following restrictions:

- 1. The origin of this software must not be misrepresented; you must not claim that you wrote the original software. If you use this software in a product, an acknowledgment in the product documentation would be appreciated but is not required.
- 2. Altered source versions must be plainly marked as such, and must not be misrepresented as being the original software.
- 3. This notice may not be removed or altered from any source distribution.

 Jean-loup Gailly jloup@gzip.org Mark Adler madler@alumni.caltech.edu

## <span id="page-26-0"></span>**GENERAL BSD LICENSE**

Copyright (c) 1998, Regents of the University of California

All rights reserved.

Redistribution and use in source and binary forms, with or without modification, are permitted provided that the following conditions are met:

"Redistributions of source code must retain the above copyright notice, this list of conditions and the following disclaimer.

"Redistributions in binary form must reproduce the above copyright notice, this list of conditions and the following disclaimer in the documentation and/or other materials provided with the distribution.

"Neither the name of the <ORGANIZATION> nor the names of its contributors may be used to endorse or promote products derived from this software without specific prior written permission.

THIS SOFTWARE IS PROVIDED BY THE COPYRIGHT HOLDERS AND CONTRIBUTORS "AS IS" AND ANY EXPRESS OR IMPLIED WARRANTIES, INCLUDING, BUT NOT LIMITED TO, THE IMPLIED WARRANTIES OF MERCHANTABILITY AND FITNESS FOR A PARTICULAR PURPOSE ARE DISCLAIMED. IN NO EVENT SHALL THE COPYRIGHT OWNER OR CONTRIBUTORS BE LIABLE FOR ANY DIRECT, INDIRECT, INCIDENTAL, SPECIAL, EXEMPLARY, OR CONSEQUENTIAL DAMAGES (INCLUDING, BUT NOT LIMITED TO, PROCUREMENT OF SUBSTITUTE GOODS OR SERVICES; LOSS OF USE, DATA, OR PROFITS; OR BUSINESS INTERRUPTION) HOWEVER CAUSED AND ON ANY THEORY OF LIABILITY, WHETHER IN CONTRACT, STRICT LIABILITY, OR TORT (INCLUDING NEGLIGENCE OR OTHERWISE) ARISING IN ANY WAY OUT OF THE USE OF THIS SOFTWARE, EVEN IF ADVISED OF THE POSSIBILITY OF SUCH DAMAGE.

## <span id="page-26-1"></span>**GENERAL MIT LICENSE**

Copyright (c) 1998, Regents of the Massachusetts Institute of Technology

Permission is hereby granted, free of charge, to any person obtaining a copy of this software and associated documentation files (the "Software"), to deal in the Software without restriction, including without limitation the rights to use, copy, modify, merge, publish, distribute, sublicense, and/or sell copies of the Software, and to permit persons to whom the Software is furnished to do so, subject to the following conditions:

The above copyright notice and this permission notice shall be included in all copies or substantial portions of the Software.

THE SOFTWARE IS PROVIDED "AS IS", WITHOUT WARRANTY OF ANY KIND, EXPRESS OR IMPLIED, INCLUDING BUT NOT LIMITED TO THE WARRANTIES OF MERCHANTABILITY, FITNESS FOR A PARTICULAR PURPOSE AND NONINFRINGEMENT. IN NO EVENT SHALL THE AUTHORS OR COPYRIGHT HOLDERS BE LIABLE FOR ANY CLAIM, DAMAGES OR OTHER LIABILITY, WHETHER IN AN ACTION OF CONTRACT, TORT OR OTHERWISE, ARISING FROM, OUT OF OR IN CONNECTION WITH THE SOFTWARE OR THE USE OR OTHER DEALINGS IN THE SOFTWARE.

## <span id="page-27-0"></span>**UNICODE LICENSE**

UNICODE, INC. LICENSE AGREEMENT - DATA FILES AND SOFTWARE

Unicode Data Files include all data files under the directories http://www.unicode.org/Public/, http://www.unicode.org/reports/, and http://www.unicode.org/cldr/data/ . Unicode Software includes any source code published in the Unicode Standard or under the directories http://www.unicode.org/Public/, http://www.unicode.org/reports/, and http://www.unicode.org/cldr/data/.

NOTICE TO USER: Carefully read the following legal agreement. BY DOWNLOADING, INSTALLING, COPYING OR OTHERWISE USING UNICODE INC.'S DATA FILES ("DATA FILES"), AND/OR SOFTWARE ("SOFTWARE"), YOU UNEQUIVOCALLY ACCEPT, AND AGREE TO BE BOUND BY, ALL OF THE TERMS AND CONDITIONS OF THIS AGREEMENT. IF YOU DO NOT AGREE, DO NOT DOWNLOAD, INSTALL, COPY, DISTRIBUTE OR USE THE DATA FILES OR SOFTWARE.

COPYRIGHT AND PERMISSION NOTICE

Copyright © 1991-2006 Unicode, Inc. All rights reserved. Distributed under the Terms of Use in http://www.unicode.org/copyright.html.

Permission is hereby granted, free of charge, to any person obtaining a copy of the Unicode data files and any associated documentation (the "Data Files") or Unicode software and any associated documentation (the "Software") to deal in the Data Files or Software without restriction, including without limitation the rights to use, copy, modify, merge, publish, distribute, and/or sell copies of the Data Files or Software, and to permit persons to whom the Data Files or Software are furnished to do so, provided that (a) the above copyright notice(s) and this permission notice appear with all copies of the Data Files or Software, (b) both the above copyright notice(s) and this permission notice appear in associated documentation, and (c) there is clear notice in each modified Data File or in the Software as well as in the documentation associated with the Data File(s) or Software that the data or software has been modified.

THE DATA FILES AND SOFTWARE ARE PROVIDED "AS IS", WITHOUT WARRANTY OF ANY KIND, EXPRESS OR IMPLIED, INCLUDING BUT NOT LIMITED TO THE WARRANTIES OF MERCHANTABILITY, FITNESS FOR A PARTICULAR PURPOSE AND NONINFRINGEMENT OF THIRD PARTY RIGHTS. IN NO EVENT SHALL THE COPYRIGHT HOLDER OR HOLDERS INCLUDED IN THIS NOTICE BE LIABLE FOR ANY CLAIM, OR ANY SPECIAL INDIRECT OR CONSEQUENTIAL DAMAGES, OR ANY DAMAGES WHATSOEVER RESULTING FROM LOSS OF USE, DATA OR PROFITS, WHETHER IN AN ACTION OF CONTRACT, NEGLIGENCE OR OTHER TORTIOUS ACTION, ARISING OUT OF OR IN CONNECTION WITH THE USE OR PERFORMANCE OF THE DATA FILES OR SOFTWARE.

Except as contained in this notice, the name of a copyright holder shall not be used in advertising or otherwise to promote the sale, use or other dealings in these Data Files or Software without prior written authorization of the copyright holder.

Unicode and the Unicode logo are trademarks of Unicode, Inc., and may be registered in some jurisdictions. All other trademarks and registered trademarks mentioned herein are the property of their respective owners

## <span id="page-28-0"></span>**MISCELLANEOUS ATTRIBUTIONS**

Adobe, Acrobat, and the Acrobat Logo are registered trademarks of Adobe Systems Incorporated.

FAST Instream is a trademark of Fast Search and Transfer ASA.

HP-UX is a registered trademark of Hewlett-Packard Company.

IBM, Informix, and DB2 are registered trademarks of IBM Corporation.

Jaws PDF Library is a registered trademark of Global Graphics Software Ltd.

Kofax is a registered trademark, and Ascent and Ascent Capture are trademarks of Kofax Image Products.

Linux is a registered trademark of Linus Torvalds.

Mac is a registered trademark, and Safari is a trademark of Apple Computer, Inc.

Microsoft, Windows, and Internet Explorer are registered trademarks of Microsoft Corporation.

MrSID is property of LizardTech, Inc. It is protected by U.S. Patent No. 5,710,835. Foreign Patents Pending.

Oracle is a registered trademark of Oracle Corporation.

Portions Copyright © 1994-1997 LEAD Technologies, Inc. All rights reserved. Portions Copyright © 1990-1998 Handmade Software, Inc. All rights reserved. Portions Copyright © 1988, 1997 Aladdin Enterprises. All rights reserved.

Portions Copyright © 1997 Soft Horizons. All rights reserved. Portions Copyright © 1995-1999 LizardTech, Inc. All rights reserved. Red Hat is a registered trademark of Red Hat, Inc. Sun is a registered trademark, and Sun ONE, Solaris, iPlanet and Java are trademarks of Sun Microsystems, Inc. Sybase is a registered trademark of Sybase, Inc. UNIX is a registered trademark of The Open Group. Verity is a registered trademark of Autonomy Corporation plc

## **Index**

### <span id="page-30-0"></span>**A**

admin [21](#page-20-2) admin-password attribute [18](#page-17-1) admin-username attribute [18](#page-17-2) auto upgrade setting [17](#page-16-3)

#### **B**

browser-path attribute [18](#page-17-3)

#### **C**

class attribute [22](#page-21-1) configuration file [17](#page-16-4) extension element [22](#page-21-2) extensions element [21](#page-20-3) log element [19](#page-18-1) options element [18](#page-17-4) proxy element [20](#page-19-1) siclone element [17](#page-16-5), [18](#page-17-5) ssl element [21](#page-20-4)

### **D**

Default [6](#page-5-3) default attribute [19](#page-18-2) documentation [8](#page-7-2) download-timeout attribute [19](#page-18-3)

#### **E**

elements extension [22](#page-21-2) extensions [21](#page-20-3) log [19](#page-18-1) options [18](#page-17-4) proxy [20](#page-19-1) siclone [17](#page-16-5) ssl [21](#page-20-4) enabled [21](#page-20-5) extension element [22](#page-21-2) class attribute [22](#page-21-1) param attribute [22](#page-21-3) extensions element [21](#page-20-3)

#### **F**

filepath attribute [19](#page-18-4) filesize attribute [19](#page-18-5)

### **H**

host attribute [20](#page-19-2)

#### **I**

identity setting [17](#page-16-6)

### **J**

Java Virtual Machine [6](#page-5-4)

### **K**

keystorefilename [21](#page-20-6) keystorepass [21](#page-20-7)

#### **L**

last-run-os attribute [18](#page-17-6) last-run-product-code attribute [18](#page-17-5) last-run-version attribute [18](#page-17-7) log element default attribute [19](#page-18-2) filepath attribute [19](#page-18-4) filesize attribute [19](#page-18-5) logtofile attribute [19](#page-18-6) numfiles attribute [19](#page-18-7) overwrite attribute [19](#page-18-8) log settings [17](#page-16-7) logging by facility [20](#page-19-3) default level [20](#page-19-4) logtofile attribute [19](#page-18-6)

#### **M**

Max Heap Size setting for the Publishing Utility [6](#page-5-5) setting for the Subscription Client [6](#page-5-5) max-retries attribute [18](#page-17-8), [19](#page-18-9) Microsoft SQL [10](#page-9-1) min-requestor-check attribute [19](#page-18-10)

#### **N**

numfiles attribute [19](#page-18-7)

### **O**

options element [18](#page-17-4) admin-password attribute [18](#page-17-1) admin-username attribute [18](#page-17-2) browser-path attribute [18](#page-17-3) download-timeout attribute [19](#page-18-3) max-retries attribute [18](#page-17-8), [19](#page-18-9) min-requestor-check [19](#page-18-10) push-port attribute [18](#page-17-9) push-ssl-port attribute [19](#page-18-11) run-interactive attribute [18](#page-17-10) start-browser attribute [18](#page-17-11) ui-port attribute [18](#page-17-12) Oracle database [10](#page-9-1) overwrite attribute [19](#page-18-8)

### **P**

param attribute [22](#page-21-3) password attribute [21](#page-20-8) port attribute [20](#page-19-5) port numbers, default [6](#page-5-6) proxy element host attribute [20](#page-19-2) password attribute [21](#page-20-8) port attribute [20](#page-19-5) proxyset attribute [20](#page-19-6) ssl-port attribute [20](#page-19-7) username attribute [21](#page-20-9) proxy server setting [17](#page-16-8) proxyset attribute [20](#page-19-6) Publishing Utility configuring the database [10](#page-9-1) connecting to a database [10](#page-9-2) firewall [7](#page-6-3) installing as a Windows service [12](#page-11-1) Max Heap Size [6](#page-5-5) system requirements [9](#page-8-3) uninstalling [15](#page-14-1) push-port attribute [18](#page-17-9) push-ssl-port attribute [19](#page-18-11)

### **R**

required [21](#page-20-10) run-interactive attribute [18](#page-17-10)

#### **S**

siclone element [17](#page-16-5) last-run-os attribute [18](#page-17-6) last-run-product-code attribute [18](#page-17-5) last-run-version attribute [18](#page-17-7) siclone.config [17](#page-16-4) ssl element admin [21](#page-20-2) enabled [21](#page-20-5) keystorefilename [21](#page-20-6) keystorepass [21](#page-20-7) required [21](#page-20-10) ssl-port attribute [20](#page-19-7) start-browser attribute [18](#page-17-11) startup options setting [17](#page-16-9) Subscription Client [9](#page-8-4), [13](#page-12-1), [16](#page-15-2) auto upgrade [17](#page-16-10) configuration file [17](#page-16-4) controlling the browser display [16](#page-15-3) firewall [7](#page-6-3) general settings [17](#page-16-10) identity [17](#page-16-10) installing [13](#page-12-2) log settings [17](#page-16-10) Max Heap Size [6](#page-5-5) proxy server [17](#page-16-10) startup options [17](#page-16-10) stopping [16](#page-15-4) uninstalling [15](#page-14-1) subscription client logging by facility [20](#page-19-3) subscription client general settings auto upgrade [17](#page-16-3) identity [17](#page-16-6) log settings [17](#page-16-7) proxy server [17](#page-16-8) startup options [17](#page-16-9)

### **U**

ui-port attribute [18](#page-17-12) user guide conventions [8](#page-7-3) username attribute [21](#page-20-9)

### **W**

Windows service, installing the Publishing Utility as [12](#page-11-1)